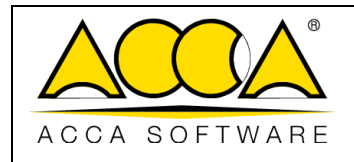

# **usBIM.writer**

**User Manual**

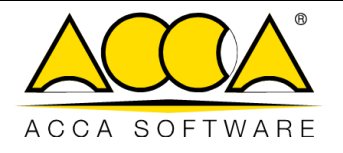

## **INDEX**

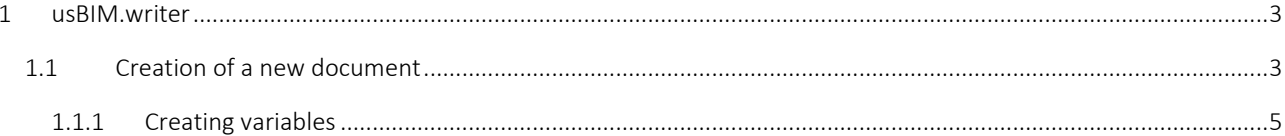

## **TABLE OF FIGURES**

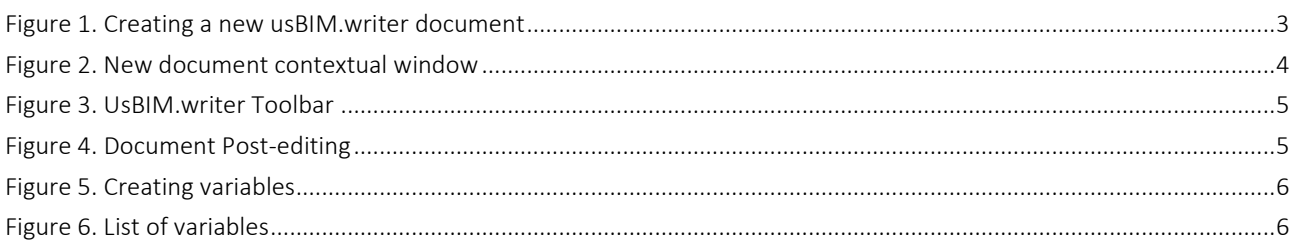

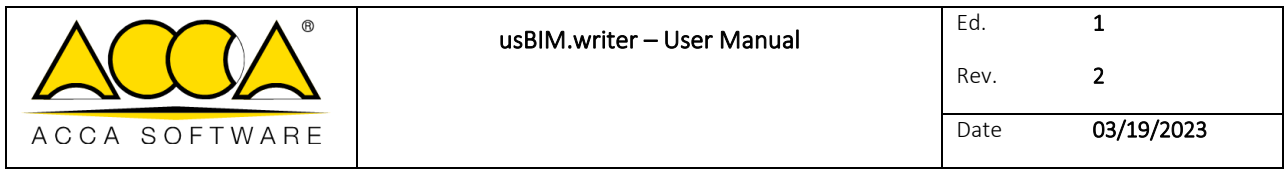

## <span id="page-2-0"></span>1 usBIM.writer

usBIM.writer is a service that is part of the usBIM applications, providing users with a text editor to create or edit documents in the format: html, doc, docx, rtf, odt, htm, whtml and txt.

### <span id="page-2-1"></span>1.1 Creation of a new document

By accessing a project created in usBIM.platform, in particular within a project folder, you can create a New Document by clicking on the appropriate button [\(Figure 1\)](#page-2-2)

| M                                                                                                    |      |                                        |                     |           | 鼠                      | $\overline{a}$         | A              | $\omega$ | $\odot$                               |
|----------------------------------------------------------------------------------------------------|------|----------------------------------------|---------------------|-----------|------------------------|------------------------|----------------|----------|---------------------------------------|
| My documents<br>private 1                                                                                                    | **** | My documents > wicklow o'Brien Project |                     |           |                        | Q<br>$\equiv$          | ▦              | 薑        | $\mathfrak{a}_{\mathbf{b}}^{\bullet}$ |
| wicklow o'Brien Project<br>÷                                                                                                    | ū    | Name.                                  | Date                | Dimension | VRS                    |                        |                |          | $\bullet\%$                           |
| <b>BIM Object Library</b>                                                                                                    |      | architectural                          | 3/16/2023<br>15/17  |           |                        | $\Lambda_{2n}^0$       | 户              | ÷        |                                       |
| 蚓<br>usBIM.library (ACCA)<br>×<br>norms:<br>$\left( \begin{matrix} \bullet \\ \bullet \end{matrix} \right)$<br>Shared with me<br>ACCA software (info@accasoftware.co., |      | Structural                             | 3/16/2023<br>15:18  |           |                        | $\lambda$ <sup>0</sup> | P              |          |                                       |
|                                                                                                    |      | MEP systems                            | 3/16/2023<br>15:18  |           |                        | $\lambda_{20}^0$       |                |          |                                       |
|                                                                                                    |      | Land                                   | 3/16/2023<br>15:19. |           |                        | $\lambda_{2n}^0$       | F              |          |                                       |
| ACCA software (usbim.share@acca.it)<br>ACCA support                                                                                                    |      | Federations                            | 3/16/2023<br>15:19  |           |                        | $\lambda_{\rm m}^0$    | $\overline{V}$ |          | $\mathbf{A}$                          |
| Fabio Napolillo                                                                                                    |      | Documents                              | 3/16/2023<br>15:19  |           |                        | $\lambda$ <sup>0</sup> | 户              |          | Ġ                                     |
| Gerardo Basile<br>International Partner Program                                                                                                    |      | pos dm2<br>pos.dm2.ffc                 | 3/28/2023<br>11/26  | 26 KB     | $\left  \cdot \right $ | 20.                    | CZ.            |          | <b>R3</b>                             |
| Milenka Selak<br>Samira Cianciulii                                                                                                    | $^*$ | POS ISN<br>POS ISN Ifc.                | 3/29/2023<br>10:21  | 30 KB     | 1                      | 8                      | Ľ,             | ⊟∄       | $\bullet$                             |
| Your storage space                                                                                                    |      |                                        |                     |           |                        |                        |                |          |                                       |

*Figure 1. Creating a new usBIM.writer document*

<span id="page-2-2"></span>After clicking the New Document button, the modal window will open, where you can select BIM model federation of usBIM.browser (arrow [1 Figure 2\)](#page-3-0); you can indicate the Name of the file and the Title (Arrow 2 and Arrow 3 [Figure 2\)](#page-3-0) as described in the paragraph.

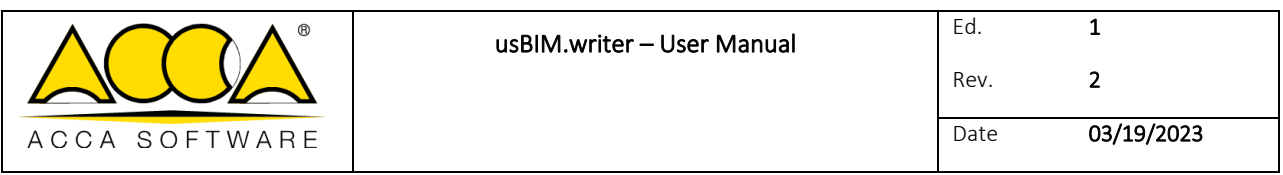

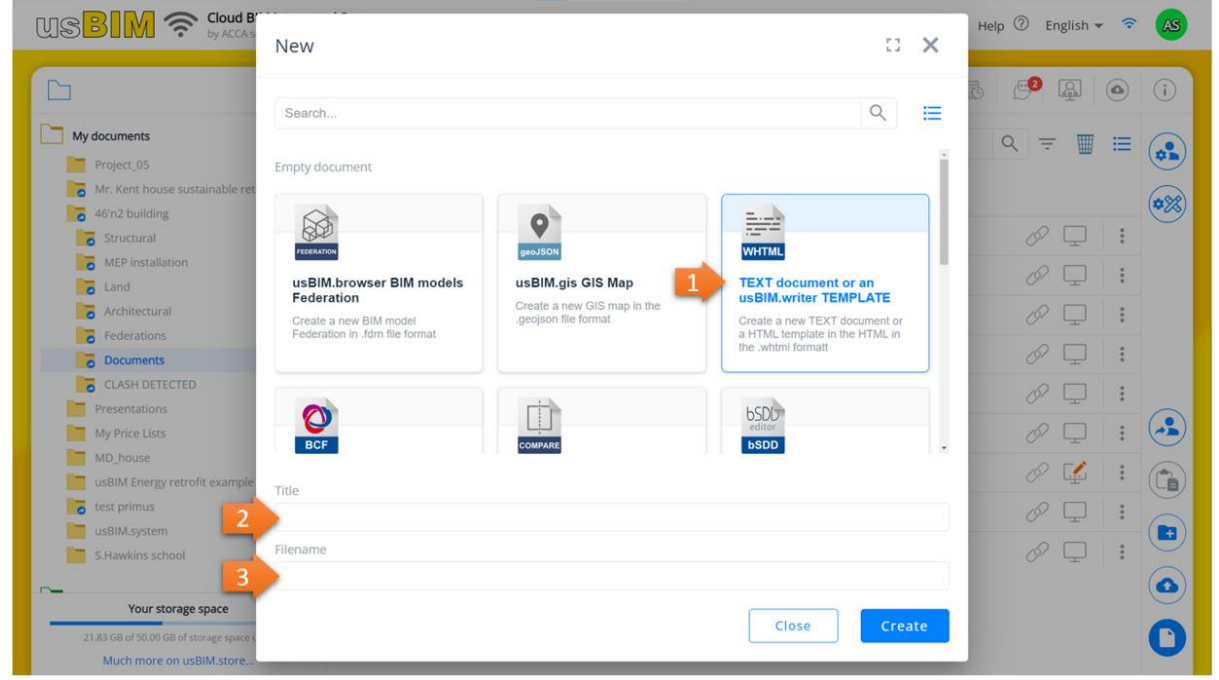

#### *Figure 2. New document contextual window*

<span id="page-3-0"></span>To confirm the operation, simply click on the Create button and open the new document within the usBIM.browser application. The newly created document will be added to the folder.

You can format the text using the toolbar at the top [\(Figure 3\)](#page-4-1).

In particular:

- [1] **Import file:** allows you to upload a file from your PC.
- [2] Open template from platform: allows you to upload a document in usBIM.platform.
- [3] Print/download PDF: allows you to print and download the document in PDF format.
- [4] Reset Content: Clears the content of the editor.
- [5] Extract to html: allows the content of the editor to be downloaded in html in order to be able to reprocess it and possibly reuse it.
- [5] **Save:** Save file

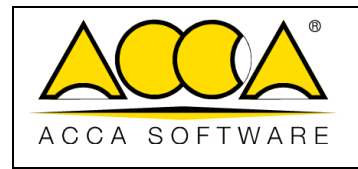

|                                  | <b>USBIM.writer E</b> technical report whitml   |        |                                                                                         | <b>Draft</b>                 |                           |                                                         |                                       |         |  | SAVE and CLOSE X |  |
|----------------------------------|-------------------------------------------------|--------|-----------------------------------------------------------------------------------------|------------------------------|---------------------------|---------------------------------------------------------|---------------------------------------|---------|--|------------------|--|
| e<br>Q<br>۴<br>$\mathbb{D}$<br>ø | Arial<br>$\sim$<br>$\bigoplus$<br>$\Theta$<br>B | ÷      | $+ 11$<br>$\mathcal{Q}$<br>A.<br>$\tilde{\phantom{a}}$<br>$x^2$<br>$x_{2}$<br>U         | Ξ<br>Ξ<br>Ä<br>$\equiv$<br>۰ | $\equiv$<br>₹<br>這<br>≔ - | $\boxed{2}$<br>I≣∗<br>田<br>圙<br>$\overline{\odot}$<br>彊 | 暨<br>$\oplus$<br>$\alpha$<br>$\Omega$ | Ω<br>■? |  |                  |  |
|                                  |                                                 | 3<br>ð | - Insert here a brief introduction with regard to the asset and Historical information. |                              | $\mathbf{\Omega}$         |                                                         |                                       |         |  |                  |  |
|                                  | ⊕                                               | Ë      | ÷                                                                                       |                              |                           |                                                         |                                       |         |  |                  |  |

*Figure 3. UsBIM.writer Toolbar*

<span id="page-4-1"></span>With each change made, click the "save and close" button [\(Figure 4\)](#page-4-2) so as not to lose the changes made.

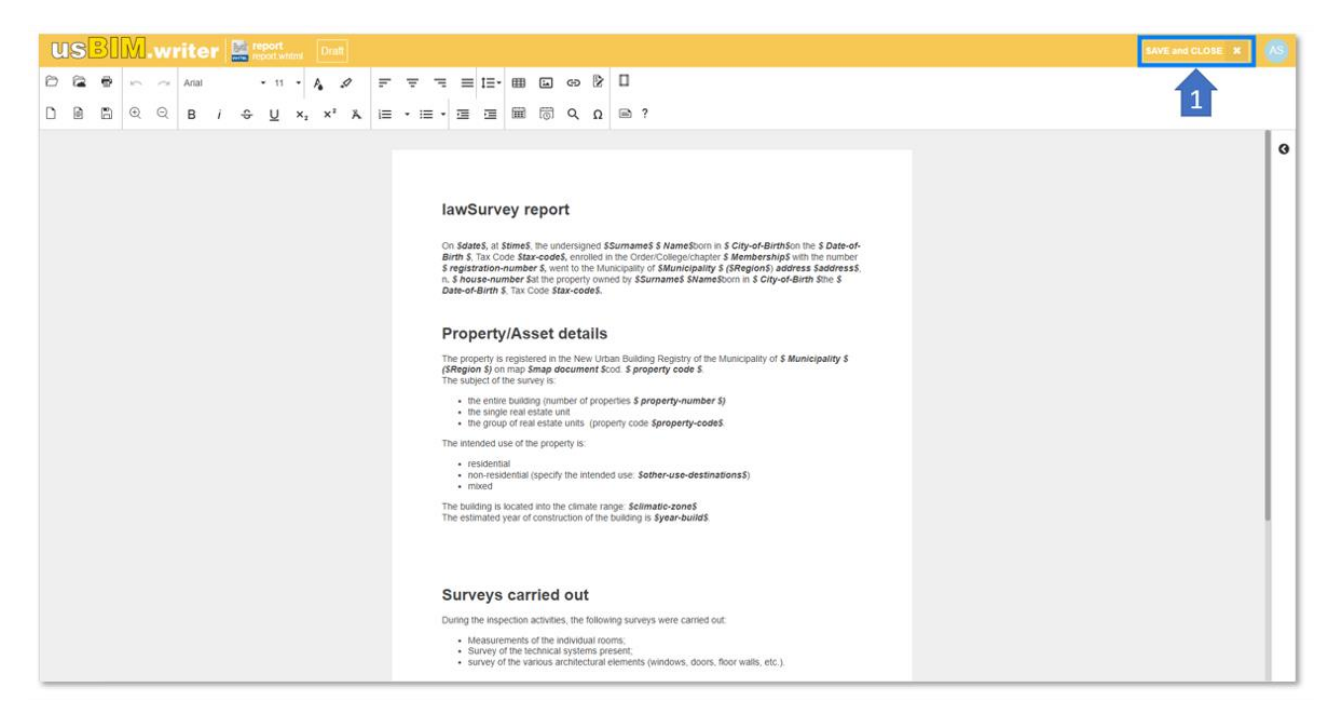

*Figure 4. Document Post-editing*

#### <span id="page-4-2"></span><span id="page-4-0"></span>1.1.1 Creating variables

In the usBIM.writer document, you can insert custom variables for auto-compiling the text document variable fields.

In the "MODEL" state (Arrow 1 [Figure 5\)](#page-5-0) you can edit the document, create or edit any variables. Just click the + button indicated with the arrow 2 in [Figure 5](#page-5-0) and a form will open where you can add a customizable list of variables.

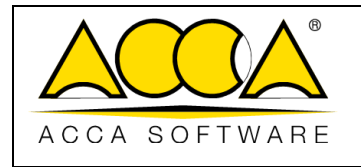

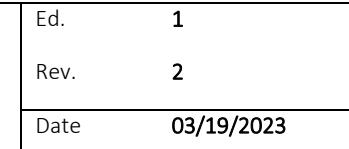

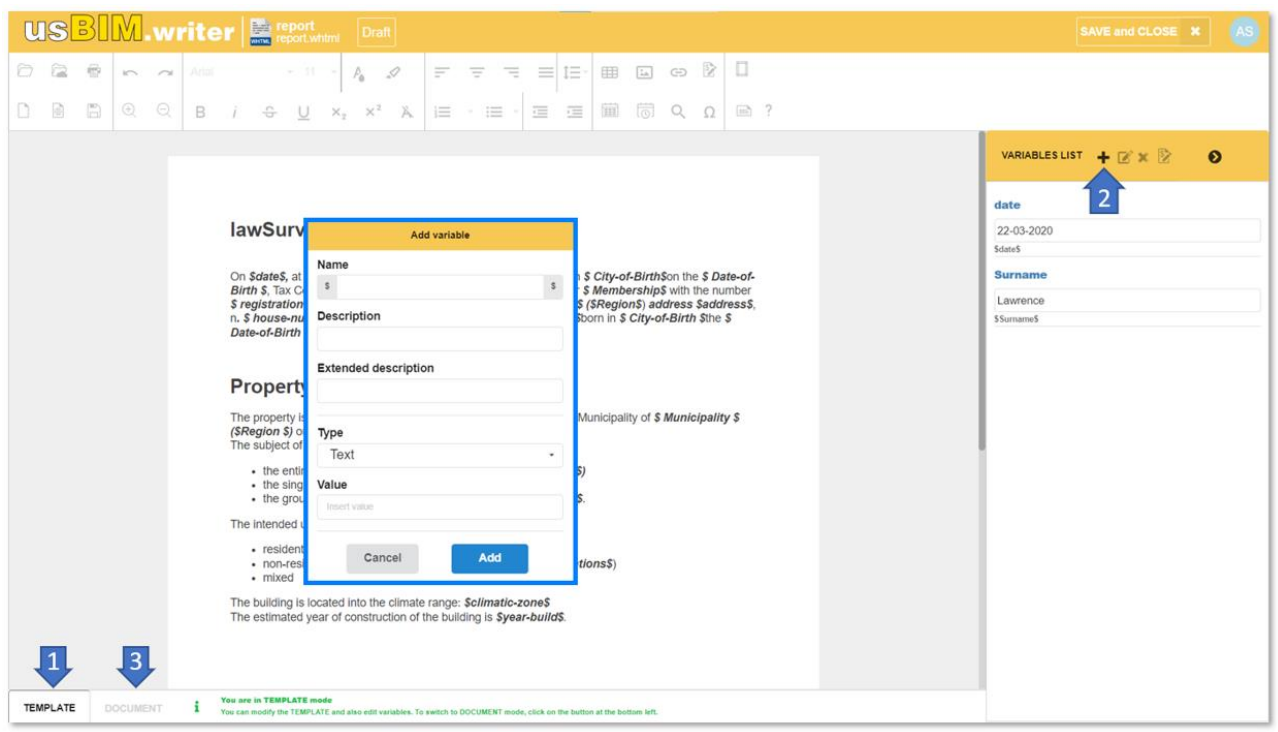

#### *Figure 5. Creating variables*

<span id="page-5-0"></span>Once the variables have been added, we will display a list to be filled in [\(Figure 6\)](#page-5-1). In the transition to the "DOCUMENT" status (Arrow 3 [Figure 5\)](#page-5-0), the variables created will be automatically replaced in the text and will no longer be editable.

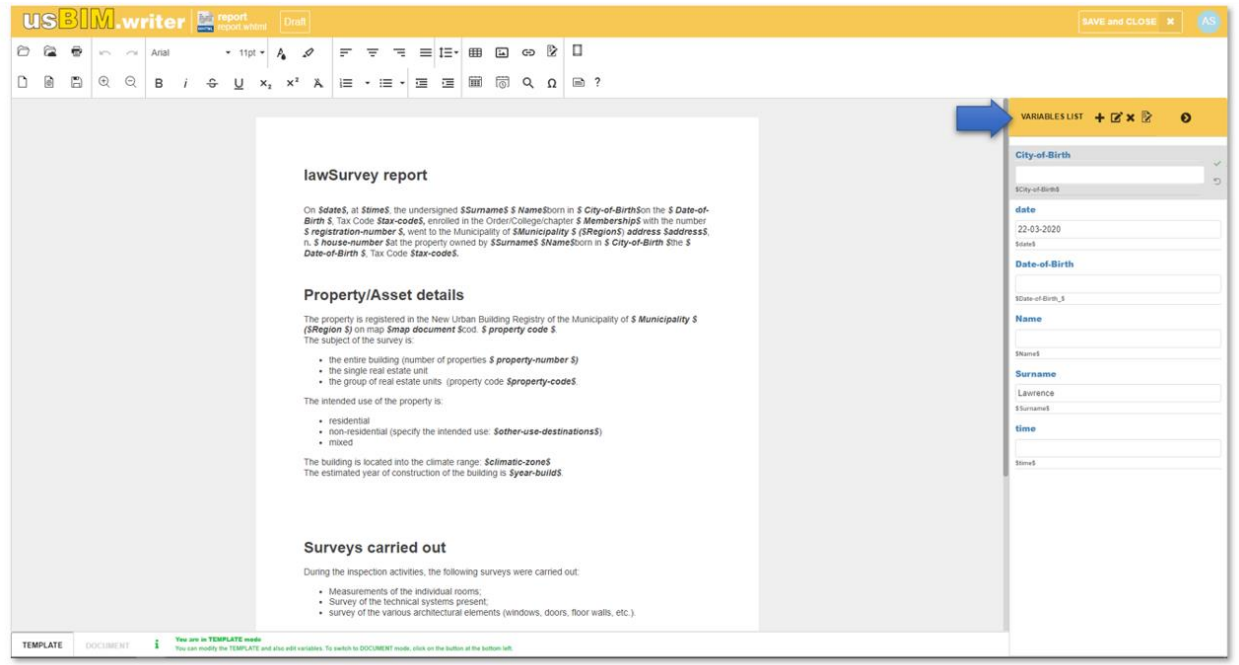

<span id="page-5-1"></span>*Figure 6. List of variables*